## **Lay out your page (step 6 of 9)**

Page layouts provide structure in your page — two-column, three-column, and more — making it easy for anyone to create beautiful pages.

- 1. **Edit** the page.
- 2. Click the **Page Layout** button in the editor toolbar. It looks like this:

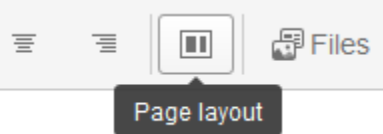

A section is added to your page, dotted lines indicate the section boundaries.

3. Choose a **column layout** to apply to your section, for example two columns.

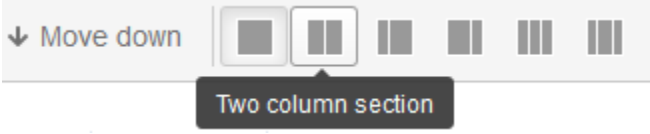

4. Click the **Add section** button to add another section to the page.

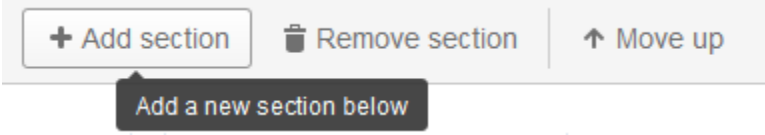

- 5. Choose a different **column layout** for this section.
- 6. Click **Save**.

You can add as many sections as you need, and each section can have a different column layout.

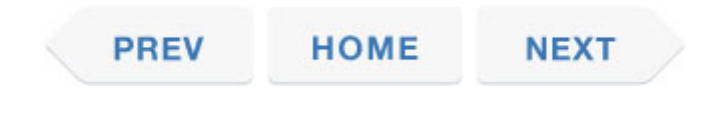